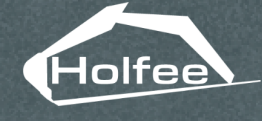

**Guidance App** 

## ゲートウェイ検索

# **Holfee Calibration App Holfee Guidance App**

使い方ガイド

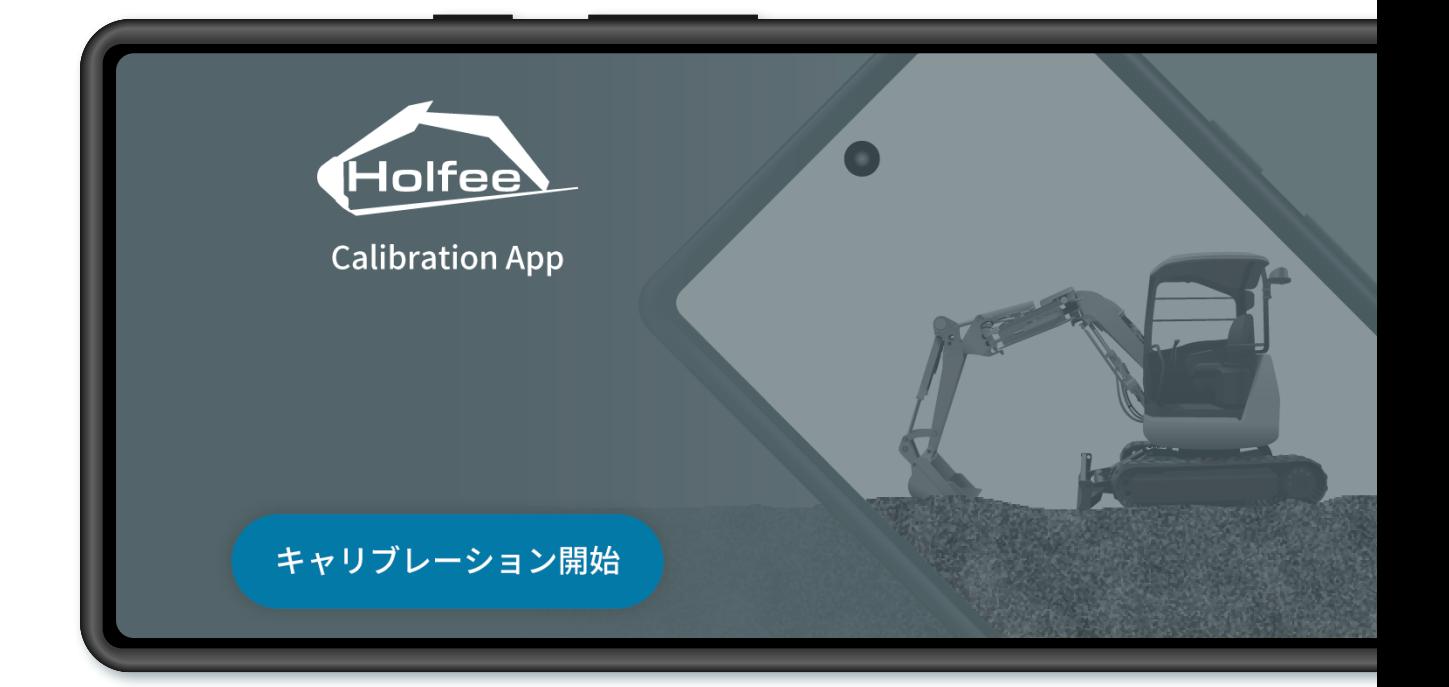

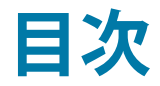

# ●**アプリをインストール**

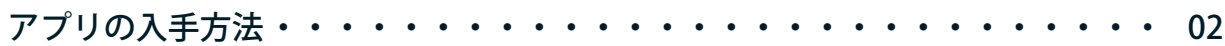

# **● Holfee Calibration App**

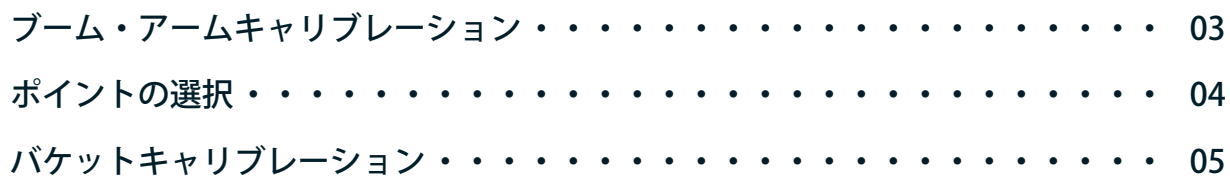

# **● Holfee Guidance App**

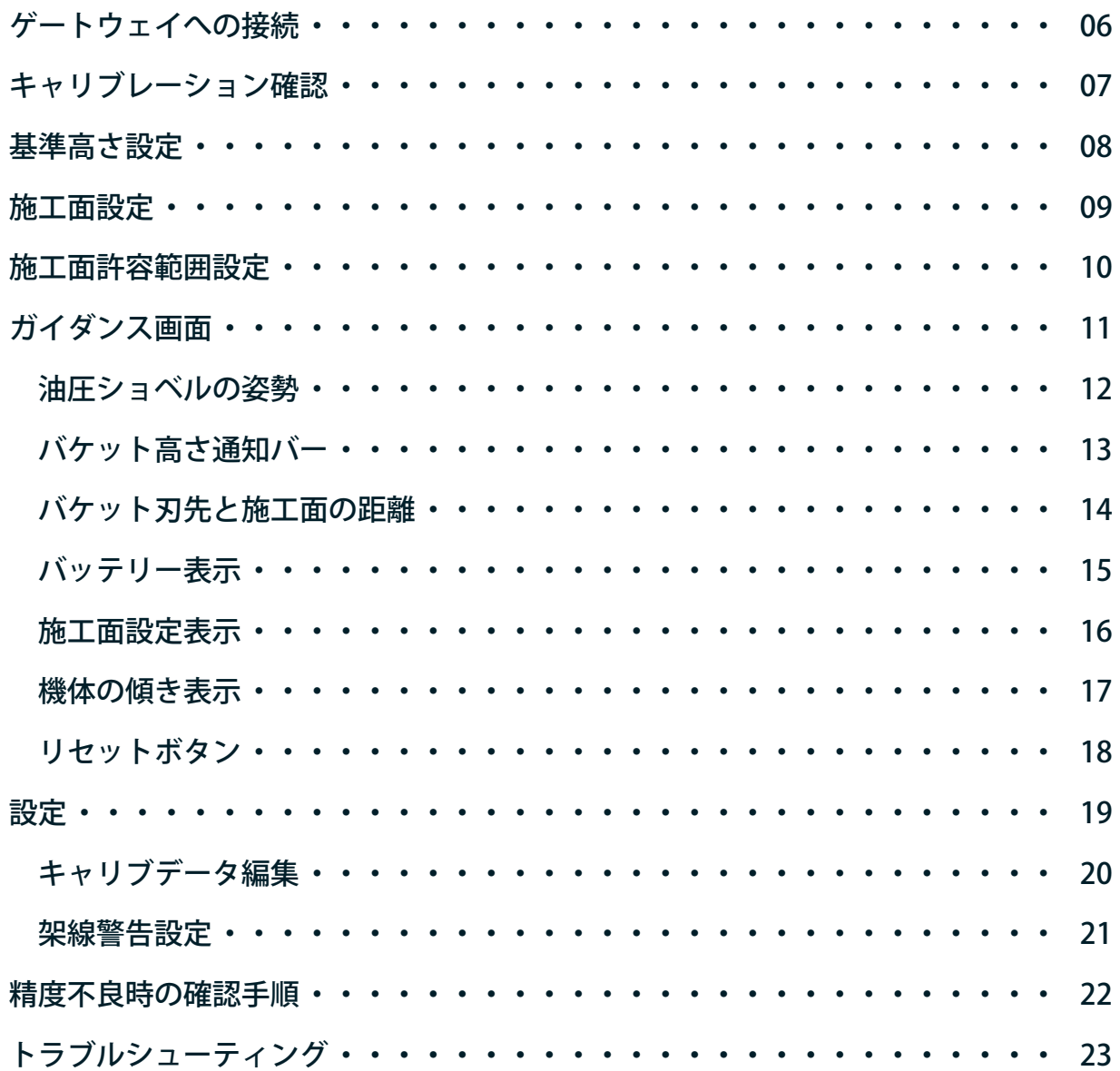

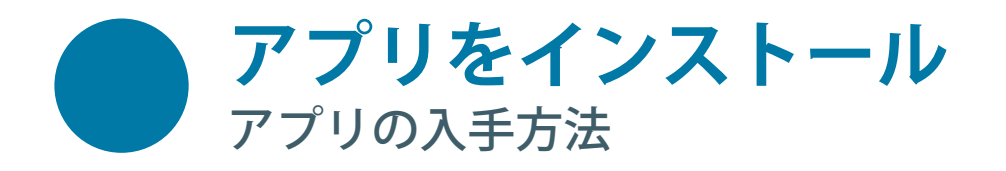

ガイダンスで使用する Android スマートフォンの Google Play ストアで「Holfee Calibration App」と 「Holfee Guidance App」を検索しインストールします。 下記の QR コードからもインストールページをひらくことができます。

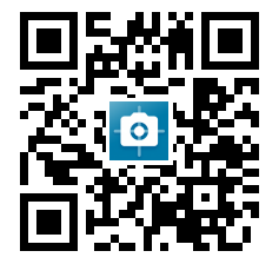

Google Play

Holfee Calibration App Holfee Guidance App

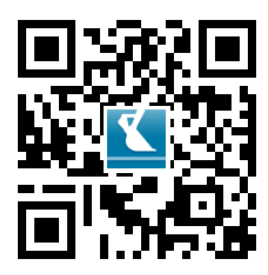

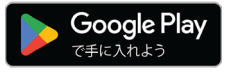

※ご利用には Google アカウントが必要です。 対応 OS: Android OS 9~ (機種によっては、ご利用いただけない場合があります。) アプリのレイアウトが見切れる場合は、スマートフォンの設定で表示サイズを小さくしてください。

※ガイダンスで使用する Android スマートフォンがインターネットに接続できない場合は、 Wi-Fi に接続いただくか、別途インターネットに繋がる端末をご用意いただきテザリングを使用して アプリをインストールしてください。

> Android は Google LLC の商標です。 Google Play および Google Play ロゴは、 Google LLC の商標です。

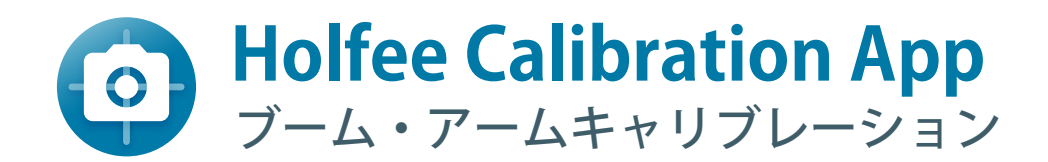

「Holfee Calibration App」をひらきます。 ブーム・アームのキャリブレーションを行います。 ガイダンスを行うには「ブーム・アーム」と「バケット」両方のキャリブレーションが必要です。

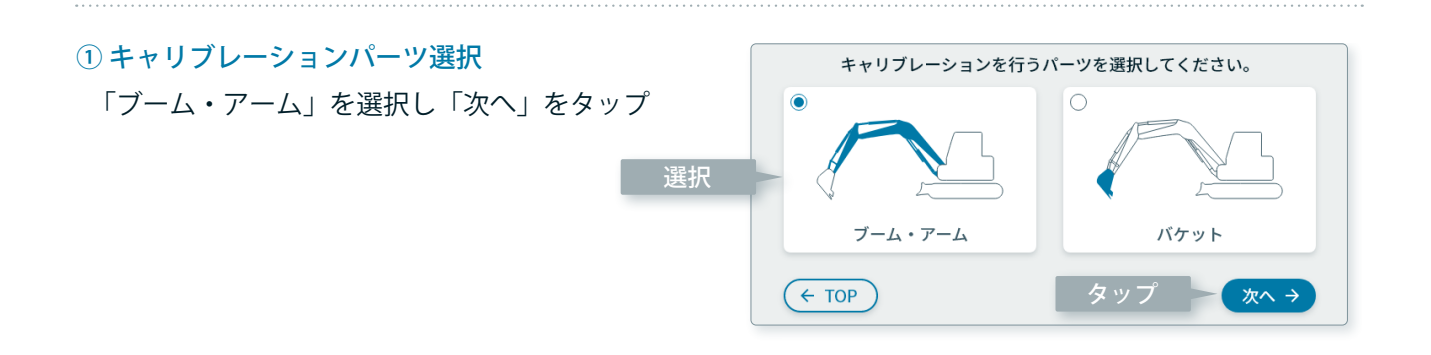

### ② レーザー受光器の使用有無を選択

 レーザー受光器を取り付けた場合は「使う」 取り付けていない場合は「使わない」を選択

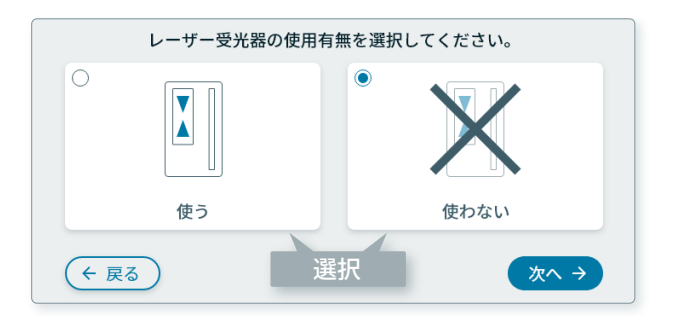

### ③ 油圧ショベル全体の撮影

 油圧ショベル全体と全てのセンサーが映るように スマートフォンを構えて「カメラマーク」をタップ

### 撮影のヒント

- ・真横から建機全体が映る場所に駐車してください。
- ・油圧ショベルは右図のような姿勢で、アームと バケットを抱えこむようにします。
- ・オフセットブームは真っすぐにした状態にし ます。
- ・真横から撮影します。
- ・スマートフォンのカメラが複眼の場合は 「カメラ切替」が表示されます。 スマートフォンによってはカメラ起動時に 広角 / 望遠になっている場合がありますので、 「カメラ切替」をタップし標準カメラに切り替えます。

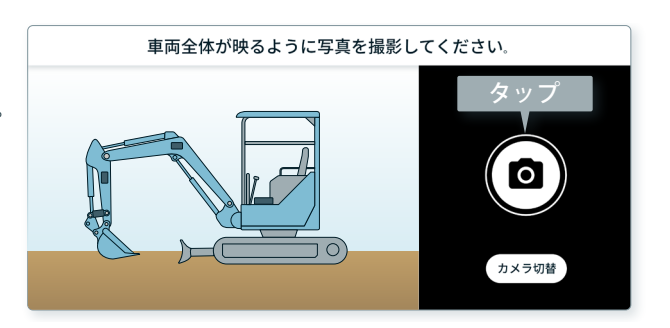

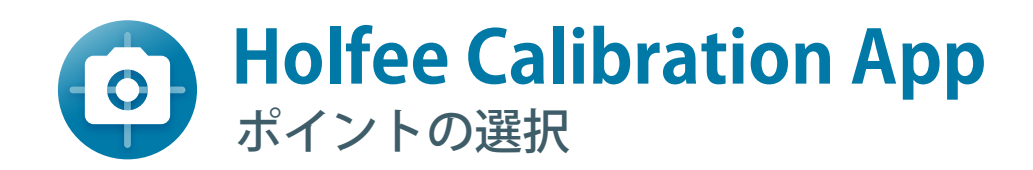

### ④ ポイントの選択

 案内メッセージに従い、各ポイントを下記の STEP1 ~ STEP4 の手順で選択します。

 選択箇所が分からない場合は、「どこ?」を タップし説明を参照してください。

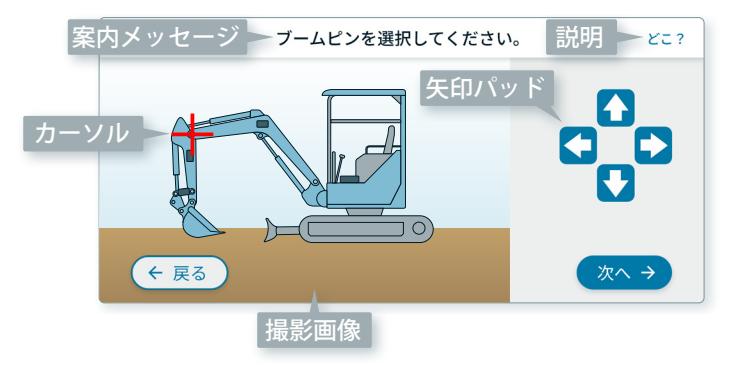

### STEP1

案内メッセージが示すポイントを探し移動・拡大

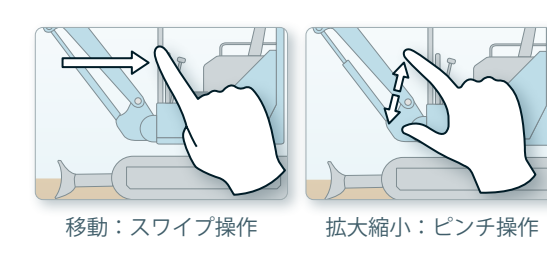

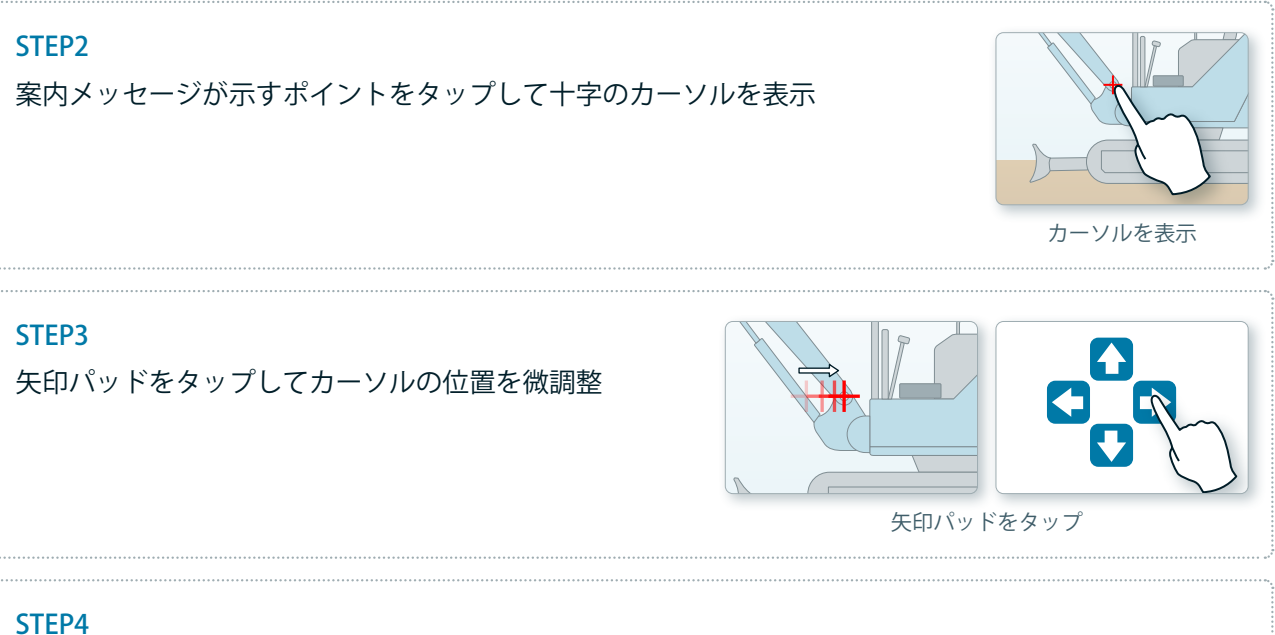

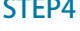

案内メッセージが示す位置にカーソルを置いたら「次へ」 ← 戻る 次へ→ 完了 をタップ 1 つ前へ 1 つ後へ 計算開始 ※最後の選択のみ表記が「完了」になります。

選択するポイントが隠れている場合は油圧ショベルの前後左右から該当箇所を確認し、推定位置を選択して ください。

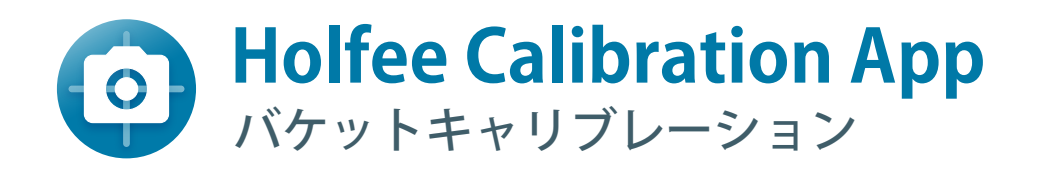

### ⑤ キャリブレーションパーツ選択 どちらのキャリブレーションを行いますか? 「バケット」を選択し「次へ」をタップ  $\circ$ 選択 ブーム・アーム バケット  $\leftrightarrow$  TOP タップ

### ⑥ センサー取り付け位置選択

バケットセンサーを取り付けた位置を選択

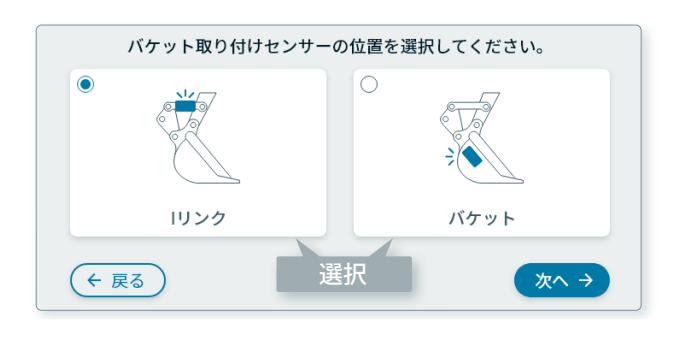

次へ→

### ⑦ センサー取り付け側面選択

 センサーが見える側のバケットのシルエットを 選択

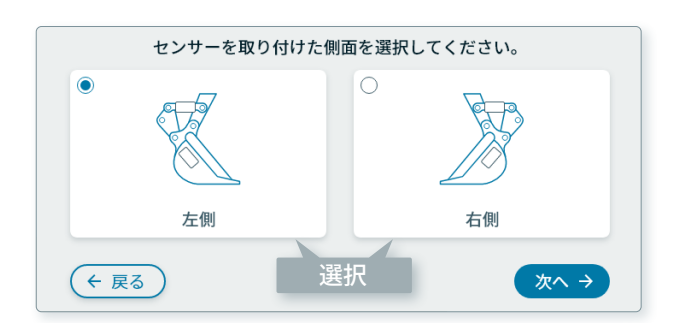

### ⑧ バケット付近の撮影

 アームとバケット、バケットのセンサーが映る ように構えて「カメラマーク」をタップ

### 撮影のヒント

・真横から撮影します。

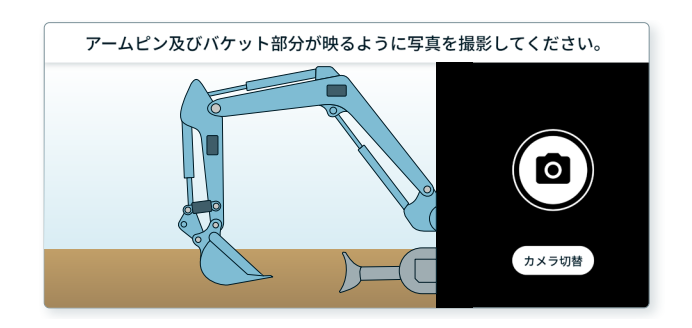

### これ以降は④の手順で行ってください。

全てのポイントの選択完了後に Holfee Guidance App にてガイダンスをはじめられます。

ベース板を取り外さない限りは、外したセンサーを同じ位置・向きに設置することで、 再度キャリブレーションをせずに使用することができます。

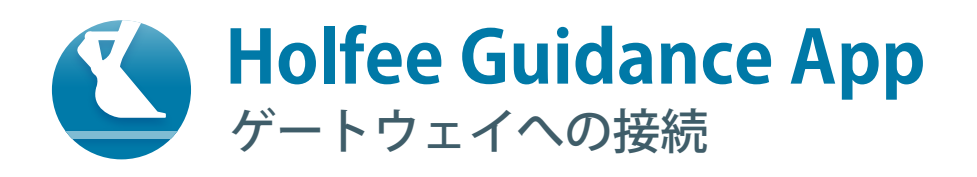

### 「Holfee Guidance App」をひらきます。 油圧ショベルのエンジンを起動してゲートウェイに電力を供給します。 「バケット高さ / レーザー高さ設定」の画面になるまで油圧ショベルは静止状態にします。

表示されるゲートウェイのアドレスを選択し、「接続」ボタンをタップします。 ※未選択の場合「接続」はグレーアウトしています。

周囲に他の Holfee がある場合は複数のアドレスが表示されます。 使用するゲートウェイのシールをご確認いただき、 記載のアドレスを選択してください。

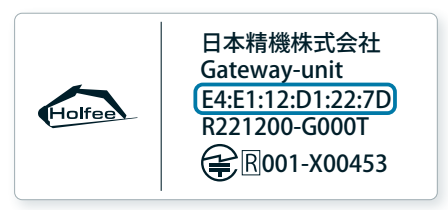

ゲートウェイのシール

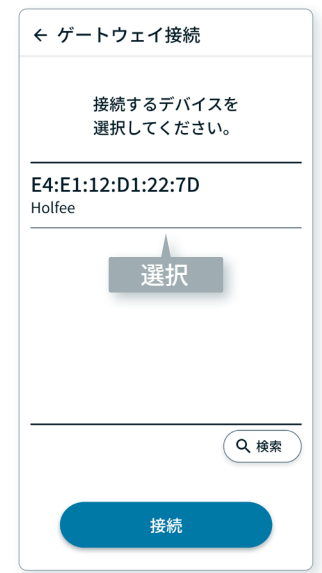

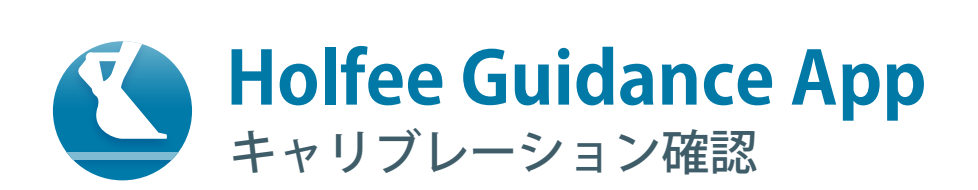

新しくキャリブレーションを実施したか確認します。 初回起動時またはセンサーをベース板ごと取り付けなおした場合は、「Holfee Calibration App」にて キャリブレーションを実施してください。 前回からベース板を動かさずセンサーの位置が変わっていないかつ、同じスマートフォンを使用する場合に 限りキャリブレーションは不要です。

### 「Holfee Calibration App」で新しくキャリブレーションを行った場合

「YES」を選択します。

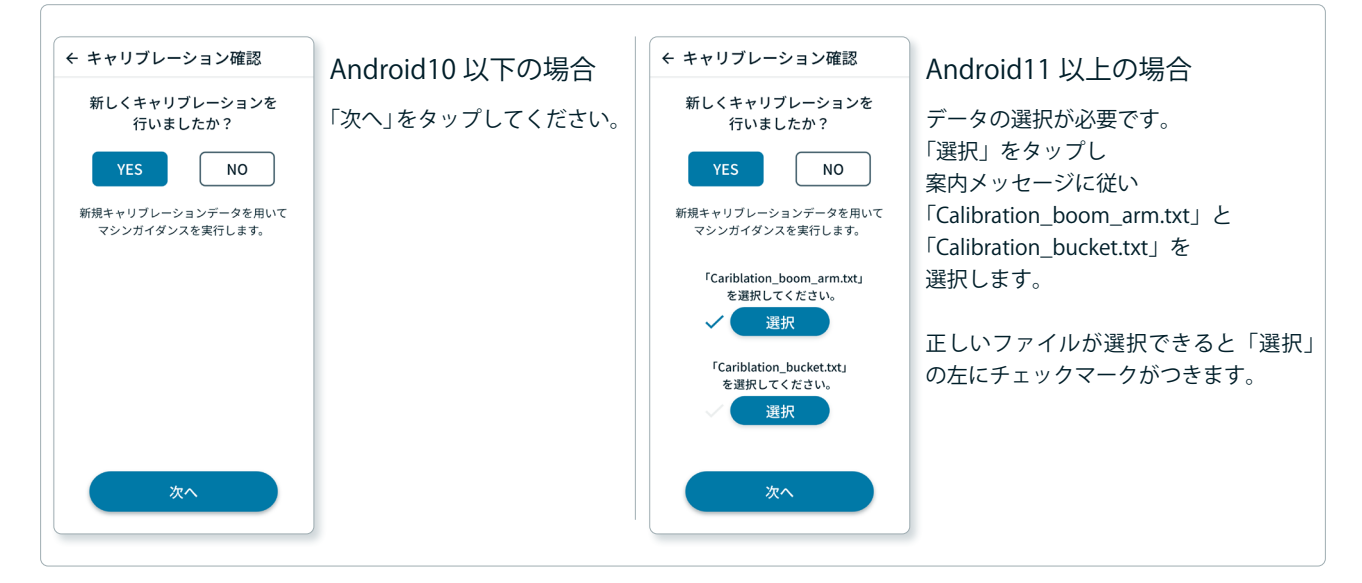

### ベース板を動かさずキャリブレーションを行っていない場合

「NO」を選択します。

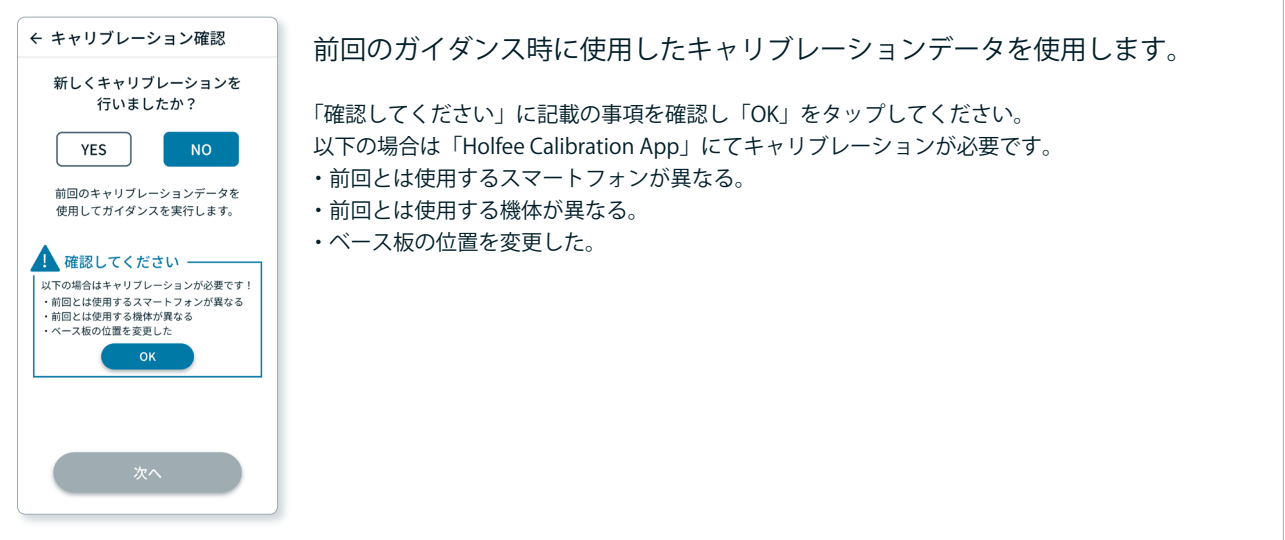

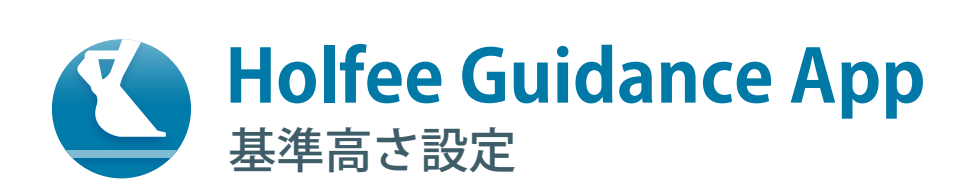

### ガイダンス時に基準とする高さを設定します。 「Holfee Calibration App」の「レーザー受光器の使用有無」の選択によって設定画面が変わります。 ここで設定した高さはガイダンス画面で点線で表示されます。

### レーザー受光器を「使わない」を選択

バケットの刃先の高さを基準 (0cm) とする設定を行います。 基準としたい位置にバケット刃先を動かし、静止した状態で「次へ」をタップしてください。

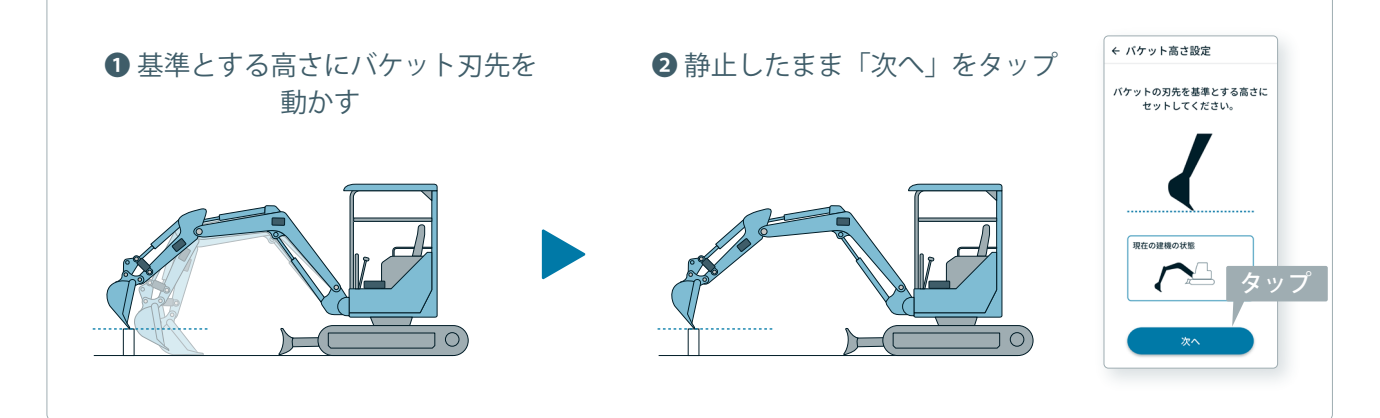

### レーザー受光器を「使う」を選択

回転レーザー光の高さを基準 (0cm) とする設定を行います。 レーザー受光器の報知音が鳴る高さに機体を動かし、静止させた状態で「次へ」をタップしてください。

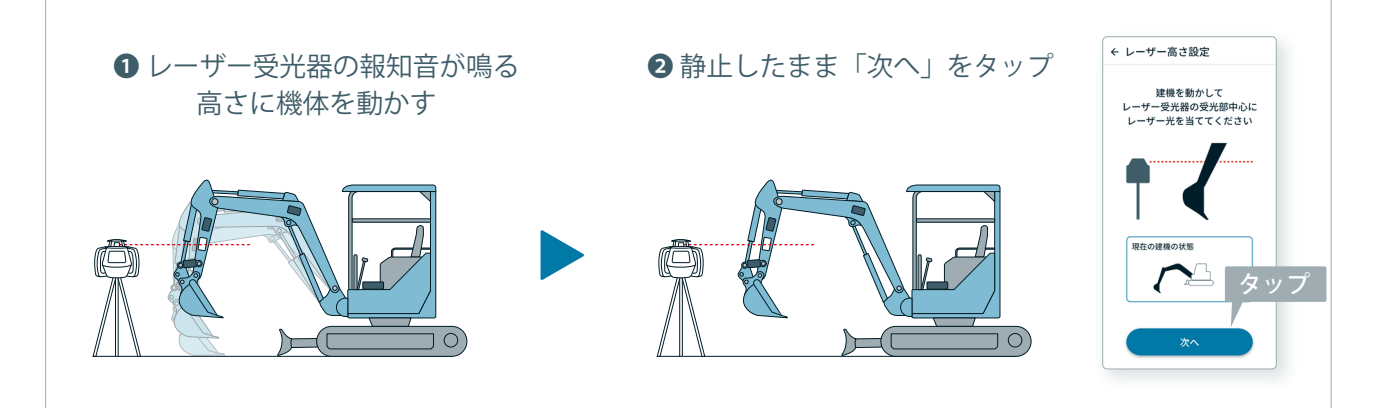

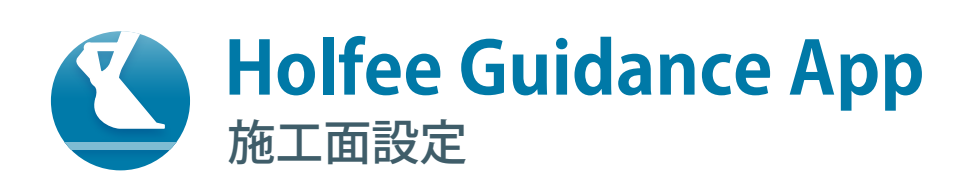

施工面の高さ・勾配・法長を設定します。 「Holfee Calibration App」の「レーザー受光器の使用有無」の選択によって設定画面が変わります。 「過去の設定を参照する」より過去4回分のデータを用いて施工面を設定できます。 ここで設定した施工面はガイダンス画面で赤・青・黄の実線で表示されます。

### 設定内容

A:基準とする高さからの掘削高さ [cm] ※基準とする高さより上に施工面を作る場合はマイナスを付けて入力してください。 B:勾配 [%、度、〇割〇分 ](使用する単位を選択してください) C:法長 [cm] ( 設定する場合は「設定する」にチェックをいれてください )

### レーザー受光器を「使わない」を選択した場合の施工面

設定した基準高さを使用し施工面を設定します。 青い点線が基準高さ、青い実線が施工面を示します。

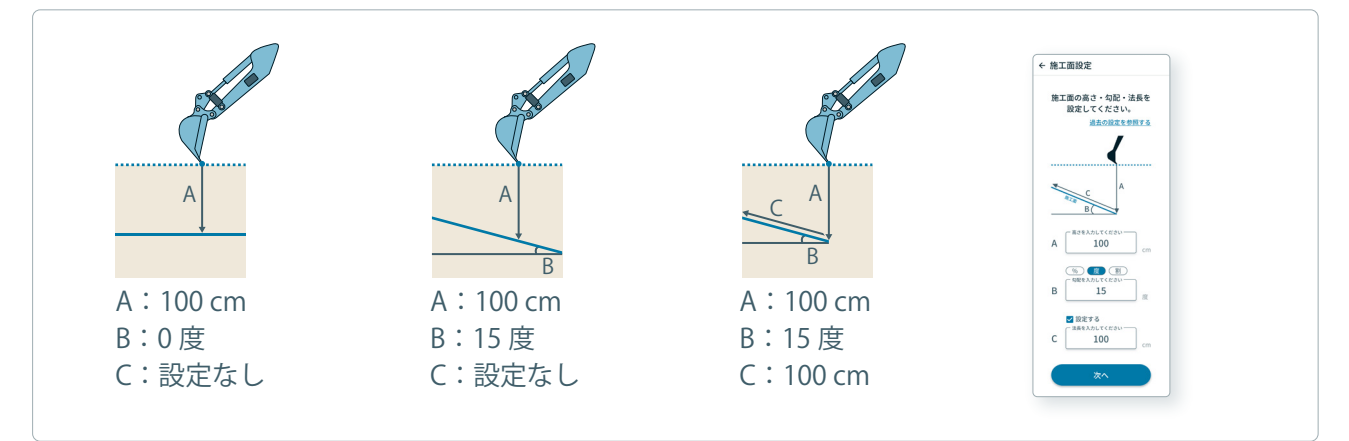

### レーザー受光器を「使う」を選択した場合の施工面

設定したレーザー受光器の高さを使用し施工面を設定します。 赤い点線がレーザー受光器の高さ、青い実線が施工面を示します。

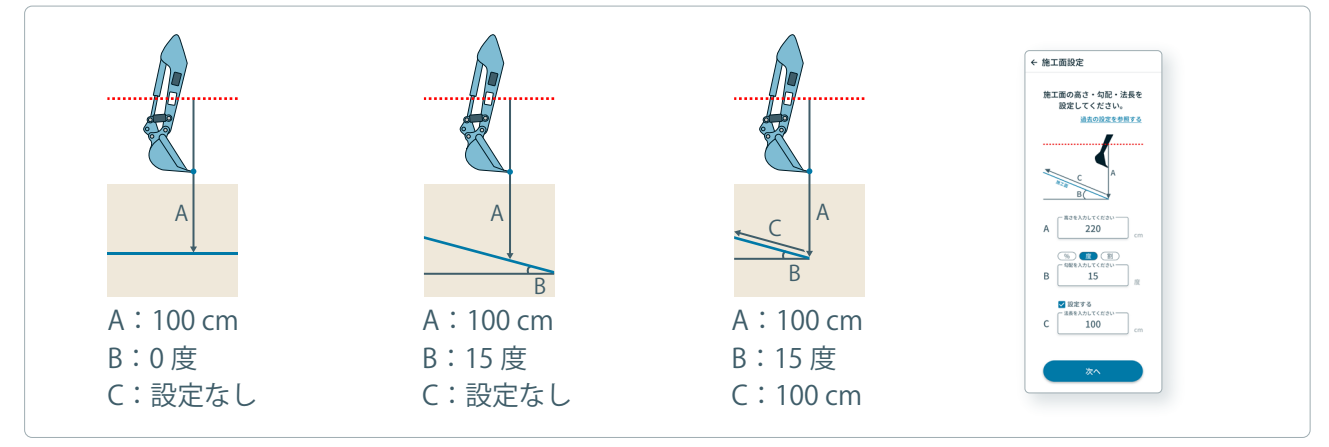

C:法長の 0 地点は、基準の高さを設定する際にセットしたバケット刃先の延長線上となります。

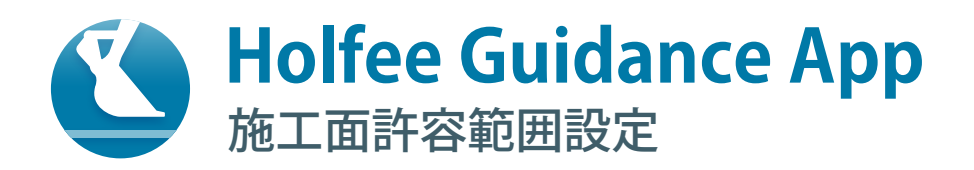

施工面の許容範囲を設定します。 設定した内容は報知音とガイダンス画面のバケット高さ通知バーと施工面の色に反映されます。

施工面の許容範囲を上下とも 2cm に設定した場合、

施工面から「± 2cm の範囲」「3 ~ 12cm の範囲」「-12 ~ -3cm の範囲」でそれぞれ報知音の鳴り方が 変わります。

この設定でのガイダンス画面の施工面とバケット高さ通知バーの青色の範囲は「± 2cm」の範囲です。

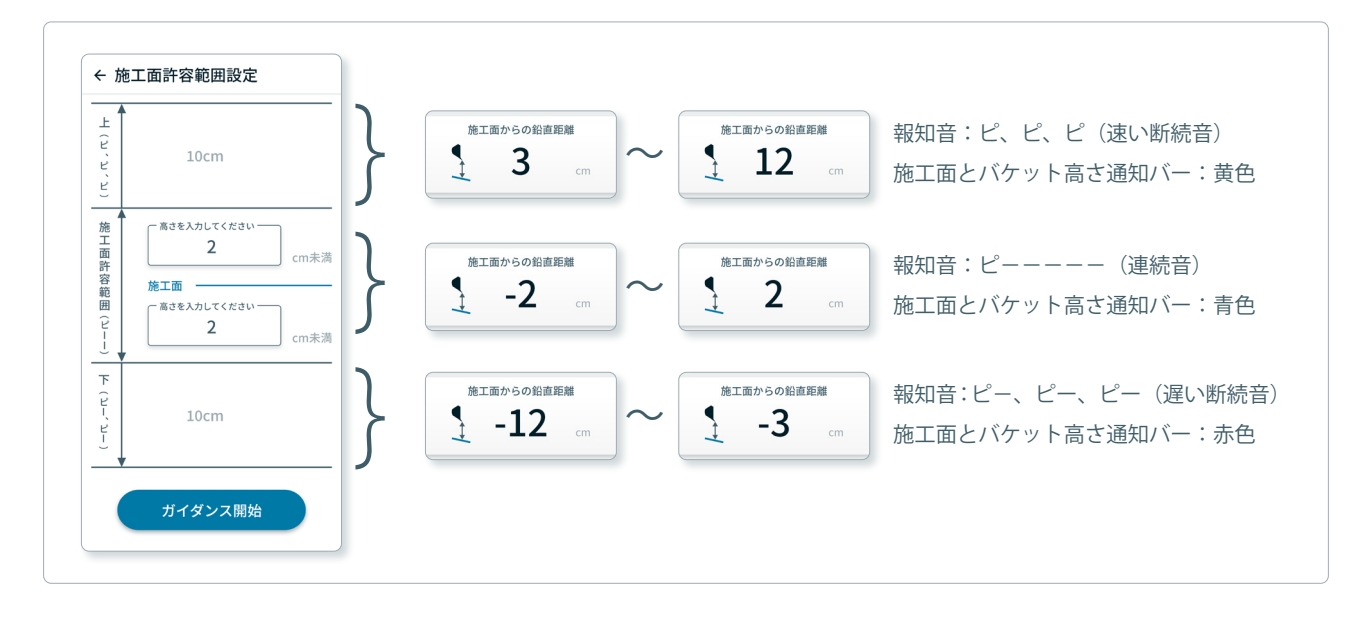

ガイダンス画面の施工面とバケット高さ通知バー色の詳細については P12・P13 を参照してください。

![](_page_11_Picture_0.jpeg)

ガイダンスをはじめます。詳しくは、各項目のページをご覧ください。

![](_page_11_Figure_2.jpeg)

ご使用前にバケット刃先の高さを変えて、アプリの表示値とコンベックス等で計測した実測値を比較し、 正しくキャリブレーションできているか確認してください。 誤差が大きい場合は P22「精度不良時の確認手順」に従い、再度キャリブレーションを実施してください。 !

![](_page_12_Picture_0.jpeg)

![](_page_12_Picture_1.jpeg)

油圧ショベルの姿勢を 2D の絵としてリアルタイムに描画します。 設定した基準の高さと施工面、バケットの位置の関係を確認することができます。

### 基準の高さ

![](_page_12_Picture_4.jpeg)

青色の点線 基準の高さをバケット刃先の高さで設定した場合の基準の高さ

![](_page_12_Picture_6.jpeg)

赤色の点線 基準の高さをレーザー受光高さで設定した場合の基準の高さ

### 施工面

![](_page_12_Picture_9.jpeg)

黄色の実線 施工面の許容範囲より高い

![](_page_12_Picture_11.jpeg)

青色の実線 施工面の許容範囲内

![](_page_12_Picture_13.jpeg)

赤色の実線 施工面の許容範囲より低い

![](_page_13_Picture_0.jpeg)

![](_page_13_Picture_1.jpeg)

バケット刃先から施工面までの距離を色とその光る位置で表します。 光る個数が多いほどバケット刃先から施工面までの距離が大きいです。

1 メモリの範囲は 5cm です。

青色のメモリと、黄色・赤色の 2 つめのメモリまでは報知音が鳴ります。

例えば、施工面の 8cm 上方向にバケット刃先がある場合、黄色いメモリが 2 つ点灯し報知音が鳴ります。 ( 施工面の許容範囲が 2cm の場合 )

![](_page_13_Figure_6.jpeg)

![](_page_14_Picture_0.jpeg)

![](_page_14_Picture_1.jpeg)

設定した施工面から現在のバケットの刃先までの距離を表示します。 施工面に対して「鉛直」「垂直」「水平」から表示する距離の方向を選択することが できます。

### 施工面からバケット刃先の距離の方向

![](_page_14_Picture_4.jpeg)

鉛直距離 バケット刃先から重力方向に施工面に向かう距離

![](_page_14_Picture_6.jpeg)

垂直距離 施工面から直角にバケット刃先に向かう距離

![](_page_14_Picture_8.jpeg)

### 水平距離

バケット刃先から真横に施工面に向かう距離 施工面の形やバケット刃先との位置関係によって、表示する 距離が「奥行」と「手前」に切り替わります。

![](_page_15_Picture_0.jpeg)

![](_page_15_Picture_1.jpeg)

バッテリー表示ボタンから各センサーのバッテリー残量を見ることができます。 電池残量が 30% 以下のセンサーがある場合、ボタンのアイコンの色が変わります。

バッテリー残量表示はブーム、アーム、バケットの順に並んでいます。 10% 以下になると通知のために自動で電池残量表示が出現します。確認後は右上の「×」を押して閉じます。

![](_page_15_Figure_4.jpeg)

![](_page_16_Picture_0.jpeg)

![](_page_16_Picture_1.jpeg)

施工面設定表示ボタンから施工面の設定内容を見ることができます。 設定内容の変更もここから行うことができます。

設定した「高さ・勾配・法長」の数値を確認します。 確認後は右上の「×」を押して閉じます。

![](_page_16_Figure_4.jpeg)

![](_page_17_Picture_0.jpeg)

![](_page_17_Picture_1.jpeg)

機体の傾き表示ボタンから機体の前後左右の傾きを見ることができます。 ゲートウェイをクローラーと平行な場所に設置してご使用ください。

傾きの方向に応じて油圧ショベルの絵が動きます。 確認後は右上の「×」を押して閉じます。

![](_page_17_Picture_44.jpeg)

![](_page_18_Picture_0.jpeg)

![](_page_18_Picture_1.jpeg)

P8 基準高さ設定と同じ機能です。 設定ページに移動することなく基準の高さを再設定することができます。 高さの基準によってボタンの機能が変わります。

リセット後の施工面の高さは、新しく設定した基準高さから再計算されガイダンスに反映されます。 基準高さから施工面までの距離が変わる場合、リセットボタン使用後は施工面の再設定をしてください。 施工面の再設定は「施工面設定表示ボタン (P16)」内の「変更」または、「設定 (P19)」内の「施工面設定」より行ってください。

![](_page_18_Picture_4.jpeg)

![](_page_19_Picture_0.jpeg)

![](_page_19_Figure_1.jpeg)

![](_page_20_Picture_0.jpeg)

![](_page_20_Picture_1.jpeg)

Holfee Calibration App で算出したキャリブレーションデータを編集できます。 バケット刃先の精度が悪い場合は、再度キャリブレーションを行ってください。 それでも精度が改善しない場合は、本項目よりキャリブレーションデータを 編集します。

![](_page_20_Figure_3.jpeg)

![](_page_21_Picture_0.jpeg)

ブームが一定以上の高さになった時に警告をだします。 ○ 架線警告設定  $\Box$ 警告をだすブームの高さを設定してください。

警告する高さを設定します。警告する高さまでブームを上げて静止して完了をタップしてください。 設定後、警告不要になった際は「設定」画面で「架線警告設定」のスイッチを OFF にしてください。

![](_page_21_Figure_3.jpeg)

警告は「警告ダイアログ」と「警告音」で行います。

「警告ダイアログ」は画面をタップすることで消えますが、「警告音」はブームが設定した高さ以下になるまで鳴り続きます。

![](_page_22_Picture_0.jpeg)

### バケット刃先の精度が悪い場合は、下記手順で精度確認・修正を行ってください。

### ガイダンスの設定

1

2

3

4

6

設定は以下のようにします。 施工面設定:A 高さ 0cm B 勾配 0% / レーザー高さ設定:OFF / ガイダンス表示:鉛直

### 基準高さリセット バケット刃先を地面に突き立て、バケット高さリセットボタンを押します。

### バケットのキャリブレーション精度の確認

ガイダンス画面で、施工面からの鉛直距離の表示が 50cm となるようにバケットのみ動かします。 コンベックスで地面からバケット刃先までの高さを測定し、実測値が 50cm から許容誤差以上になる か確認します。許容内の場合は、「➎ブーム・アームのキャリブレーション精度の確認」に進みます。

### バケットの再キャリブレーション

実測値が許容外の場合は「Holfee Calibration App」にてバケットのキャリブレーションを行います。 キャリブレーション後は手順❷から再度精度の確認を行います。

# 5

### ブーム・アームのキャリブレーション精度の確認

施工面からの鉛直距離の表示が 150cm となるように、ブーム・アーム両方を動かします。 コンベックスで地面からバケット刃先までの高さを測定し、実測値が 150cm から許容誤差以上に なるか確認します。許容内の場合は確認作業は終了です。

### ブーム・アームの再キャリブレーション

実測値が許容外の場合は「Holfee Calibration App」にてブーム・アームのキャリブレーションを 行います。キャリブレーション後は手順➎から再度精度の確認を行います。

再度キャリブレーションを行っても精度が改善されない場合は、「キャリブデータ編集」画面 (P20) より実測値を入力してください。 精度不良が続く場合は販売代理店にご連絡をお願いします。

![](_page_23_Picture_0.jpeg)

### 使用中に不具合が生じた

ガイダンスを終了し、ゲートウェイ・センサーおよびスマートフォンを再起動してください。

### ガイダンスアプリ開始時にゲートウェイが表示されない

- ・電力供給されていない可能性があります。シガープラグをソケットの奥までしっかり差し込んでください。
- ・油圧ショベル内部のバッテリーからシガーソケットへ正しく給電されていない可能性があります。 シガーソケットが正常か確認してください。

油圧ショベルの姿勢、バケット刃先の高さ等の施工案内情報が実機の動きに対して明らかにおかしい。

- ・センサーを間違えて設置している可能性があります。 各センサーを製品付属の取扱説明書を参照し正しく設置してください。
- ・キャリブレーションが正しくできていない可能性があります。 「精度不良時の確認手順 (P22)」を参考に確認してください。
- ・キャリブレーションデータが正しく反映されていない可能性があります。 ガイダンス初期設定「キャリブレーション確認」(P07) で YES/NO を正しく選択してください。

### 油圧ショベルの姿勢、バケット刃先高さ等の施工情報が変化しない

- ・水中を掘削している場合は電波が届かないので本事象は正常動作です。 ガイダンス機能は目安としてお使いください。
- ・センサーが落下している可能性があります。 センサーが落下している場合はキャリブレーション時と同様の向きで設置してください。 ベース板が落下している場合は再度設置後、キャリブレーションを行ってください。
- ・センサーとゲートウェイ、ゲートウェイとスマートフォンの間で電波遮蔽物がある可能性があります。 各製品間に金属体がある場合は取り除いてください。
- ・ゲートウェイとセンサーが離れすぎている可能性があります。ベース板およびセンサーをゲートウェイに 近い位置に設置しなおしてください。
- ・Holfee を複数使用している場合、ゲートウェイとセンサーの組合せが異なっている可能性があります。 保証書の裏面を参照して適切な組合せで使用してください。

### アプリのレイアウトが見切れる

スマートフォンの設定で、表示サイズの大きさをデフォルト ( 標準 ) より小さくしてください。

![](_page_24_Picture_0.jpeg)

発行元 日本精機株式会社 〒 940-8580 新潟県長岡市東蔵王 2 丁目 2-34